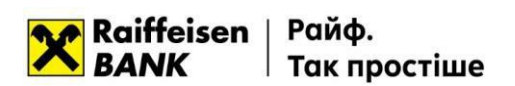

**Встановлення розширення та плагіну (Google Chrome)**

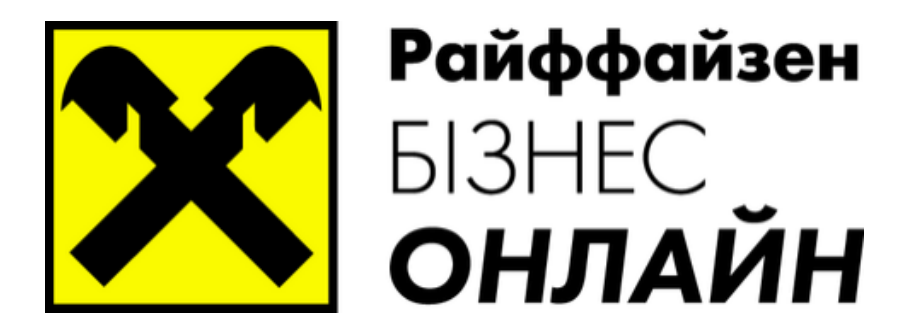

**www.raiffeisen.ua [clientbank.support@raiffeisen.ua](mailto:clientbank.support@raiffeisen.ua) 01011, Україна, м. Київ, вул. Генерала Алмазова, 4а.**

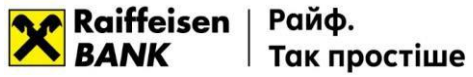

Для можливості роботи в системі Райффайзен Бізнес Онлайн<sup>1</sup> необхідно у Webбраузері<sup>2</sup> перейти за посилання [https://web.raiffeisen.ua/web/.](https://web.raiffeisen.ua/web/)

На сторінці входу в систему Вам буде запропоновано встановити розширення.

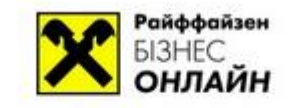

ВХІД В СИСТЕМУ ДЛЯ БІЗНЕС КЛІЄНТІВ

Вхід в систему неможливий. Вам необхідно встановити розширення.

ВСТАНОВИТИ РОЗШИРЕННЯ

Натисніть на опцію **«Встановити розширення».**

У браузері відкриється нова вкладка – «менеджер розширень». Навпроти розширення **WebSigner** натисніть на опцію «**Додати в Chrome»**.

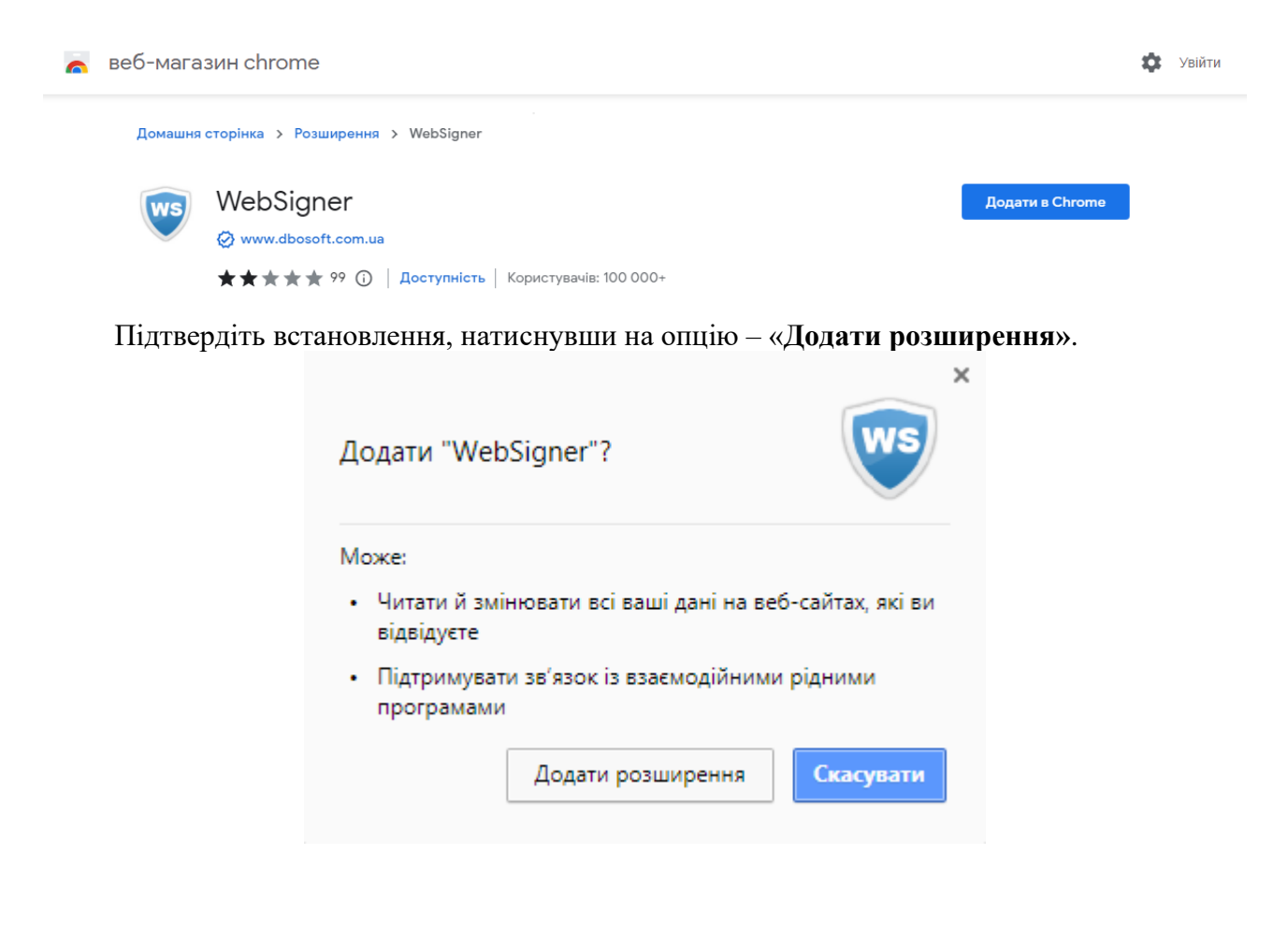

<sup>1</sup> Робота у системі Web-банкінгу можлива у наступних операційних системах: Windows (старші за Windows XP), \*nix або Mac. <sup>2</sup> Броузери, що підтримуються системою:

- Mozilla FireFox 15.0 та вище
- Opera 15.0 та вище
- Safari 6.0 та вище
- Google Chrome 29.0 та вище

Microsoft Internet Explorer 11.0 та вище

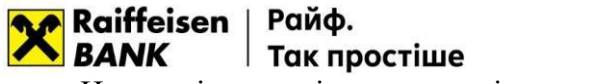

Наступні два повідомлення свідчать про успішне встановлення розширення, їх необхідно закрити:

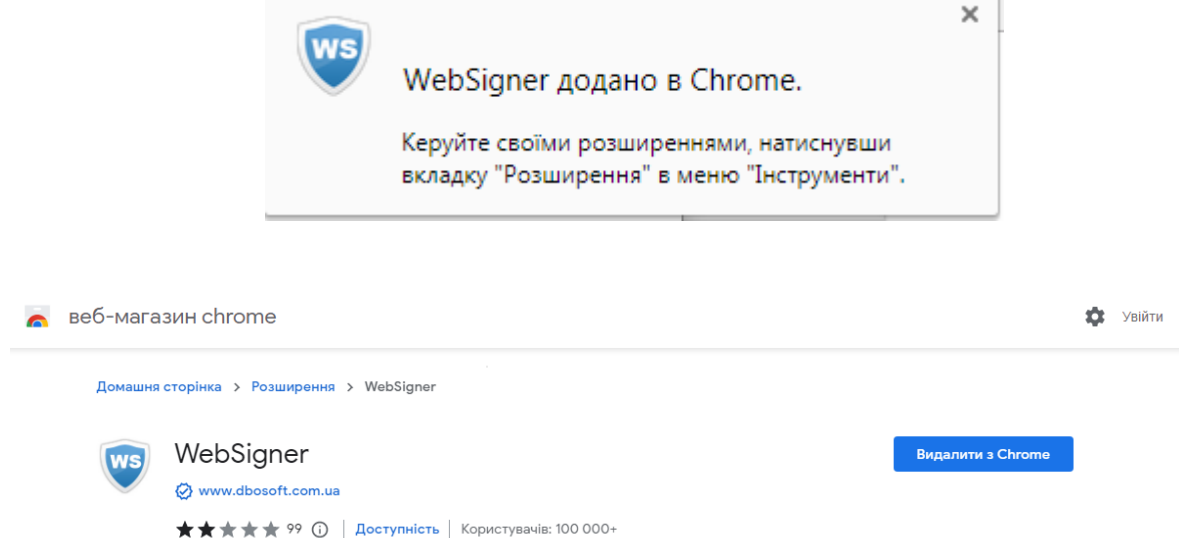

Закрийте вкладку **веб-магазину Chrome**:

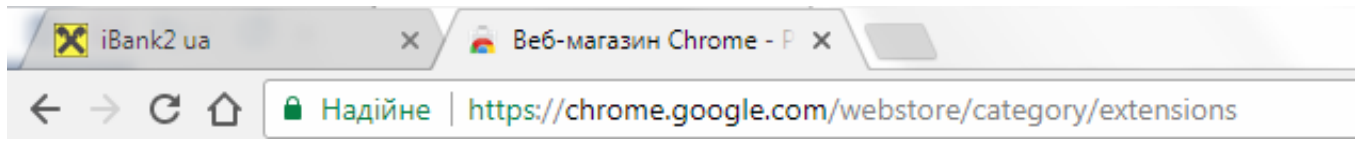

У вкладці **iBank2ua**, на сторінці входу в систему, тепер буде запропоновано завантажити плагін (або з'явиться вікно входу в систему, якщо плагін було встановлено раніше):

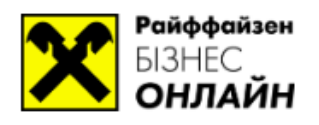

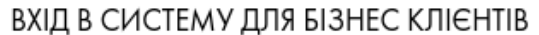

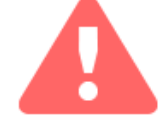

Вхід в систему неможливий. Вам необхідно встановити плагін.

ЗАВАНТАЖИТИ ПЛАГІН

Вам необхідно натиснути на опцію «**Завантажити плагін»**. Коли файл **websignersetup.exe** буде завантажено **- з**апустіть та інсталюйте даний плагін.

Так простіше **BANK** Після встановлення плагіну сторінка https://web.raiffeisen.ua/web/ змінить свій вигляд на наступний:

Raiffeisen | Райф.

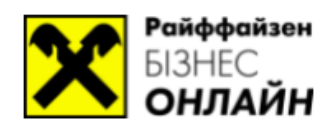

## ВХІД В СИСТЕМУ ДЛЯ БІЗНЕС КЛІЄНТІВ

Оберіть реєстрацію, якщо Ви новий клієнт, бажаєте створити новий ключ ЕЦП або керувати існуючим ключем ЕЦП.

ВХІД ДЛЯ БІЗНЕС КЛІЄНТІВ | ЦЕНТР ФІНАНСОВОГО КОНТРОЛЮ

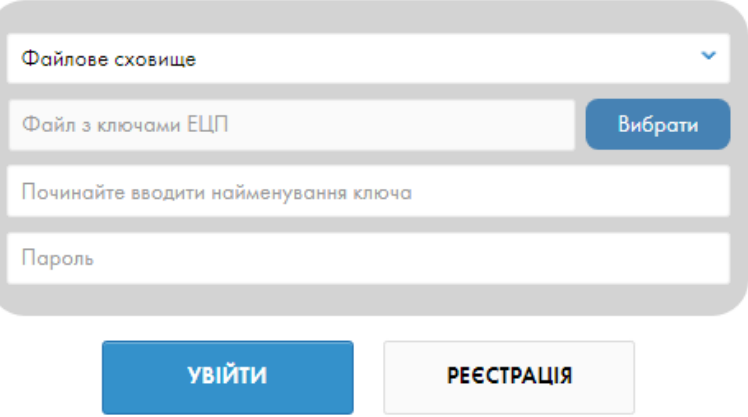

Все, що необхідно Вашому Бізнесу щодня, без візитів до банку у новому Raiffeisen Business Online. Залишайтесь у безпеці та працюйте віддалено будь-де. Деталі за посиланням.

> Інформація про Новий Raiffeisen Business Online © 2023 Розроблено в компанії ДБО Софт

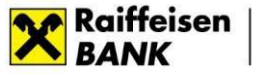

Райф. Так простіше

Якщо організація підключена до системи клієнт-банк, Вам необхідно натиснути на кнопку Вибрати та обрати файл, що містить діючий ключ ЕЦП, після чого ввести пароль на ключ та натиснути на опцію Увійти.

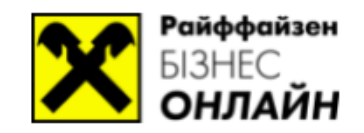

## ВХІД В СИСТЕМУ ДЛЯ БІЗНЕС КЛІЄНТІВ

## Оберіть реєстрацію, якщо Ви новий клієнт, бажаєте створити новий ключ ЕЦП або керувати існуючим ключем ЕЦП.

## ВХІД ДЛЯ БІЗНЕС КЛІЄНТІВ | ЦЕНТР ФІНАНСОВОГО КОНТРОЛЮ

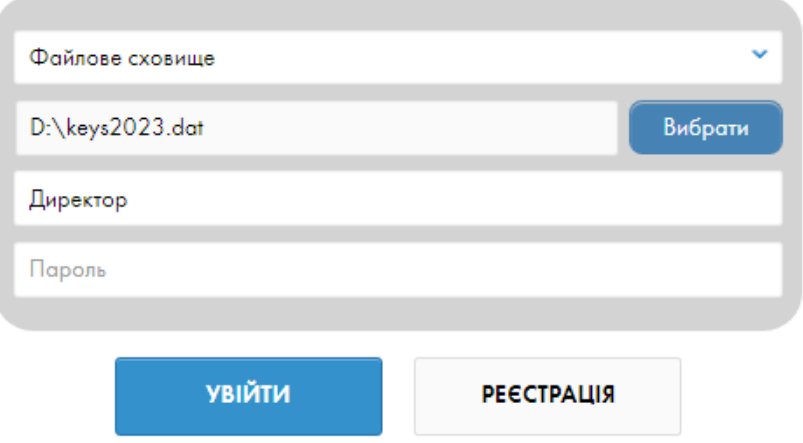

Все, що необхідно Вашому Бізнесу щодня, без візитів до банку у новому Raiffeisen Business Online. Залишайтесь у безпеці та працюйте віддалено будь-де. Деталі за посиланням.

> Інформація про Новий Raiffeisen Business Online © 2023 Розроблено в компанії ДБО Софт